## **هرحله اول: درج com.civilica://https**

**هرحله دوم:** کلیک بر روی آیکه عضویت رایگان

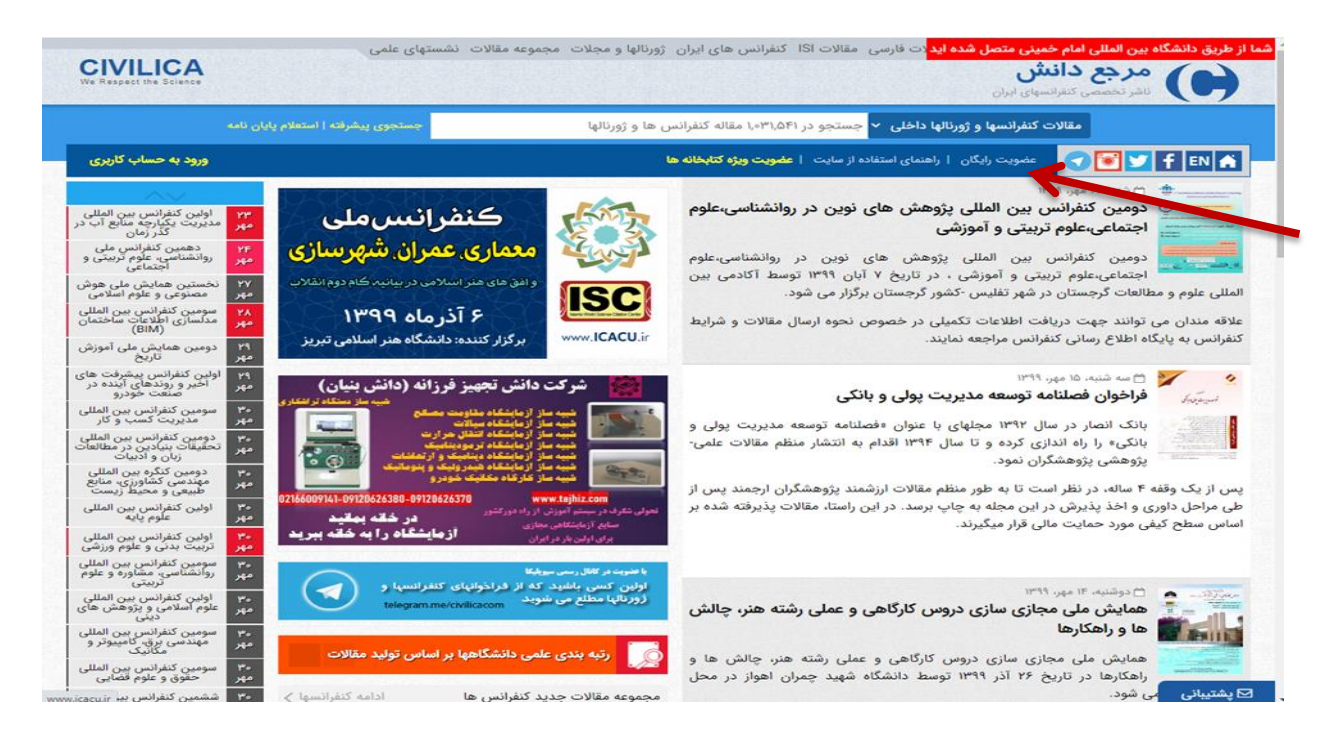

## **هرحله سوم**: درج شماره تلفه همراه و دریافت کد تایید

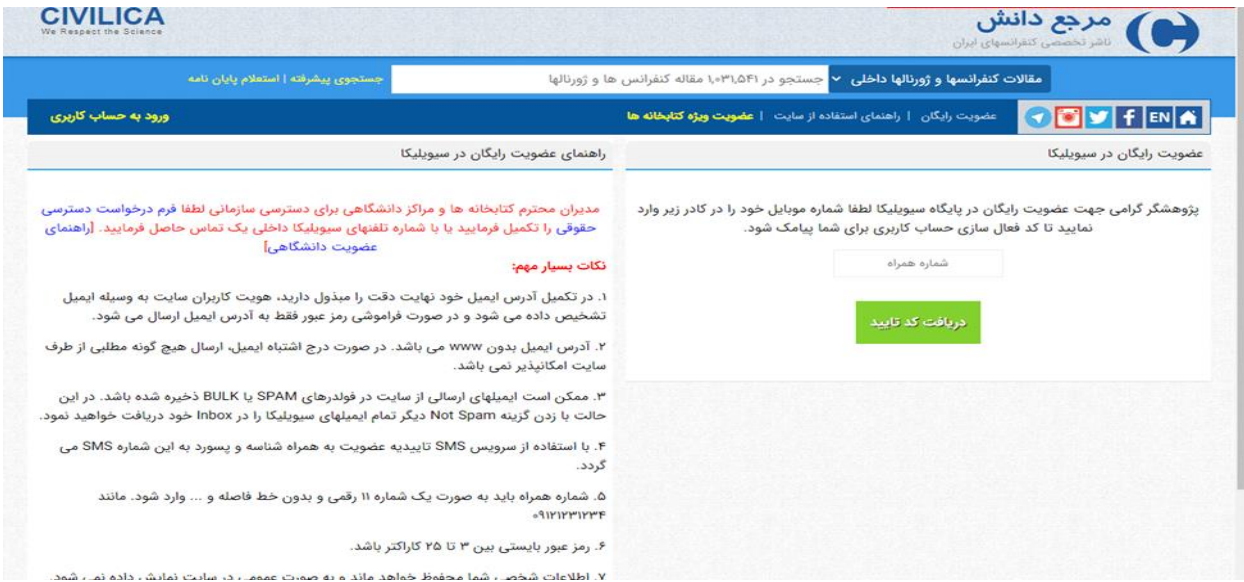

**هرحله چهارم**: با تکمیل فرم، عضو سیویلیکا میشوید.

## <mark>یادآوری: لطفا ا</mark>یمیل دانشگاهی خود را درج نمایید.

<mark>مرحله پنجم</mark>: کد تایید به آدرس ایمیل شما ارسال میشود که با کلیک بر روی آن، عضویت شما تایید نهایی میگردد.

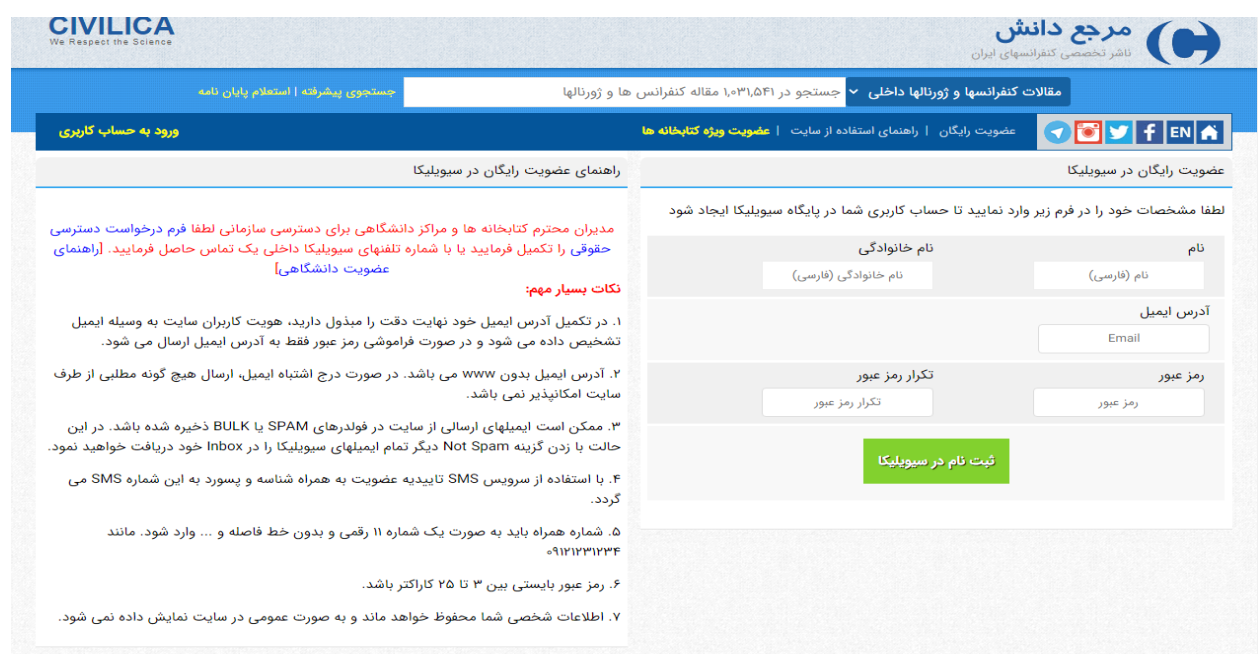

## **هرحله جستجو و دریافت هقاله:** کلیک بر روی آیکه » ورود به حساب کاربری«

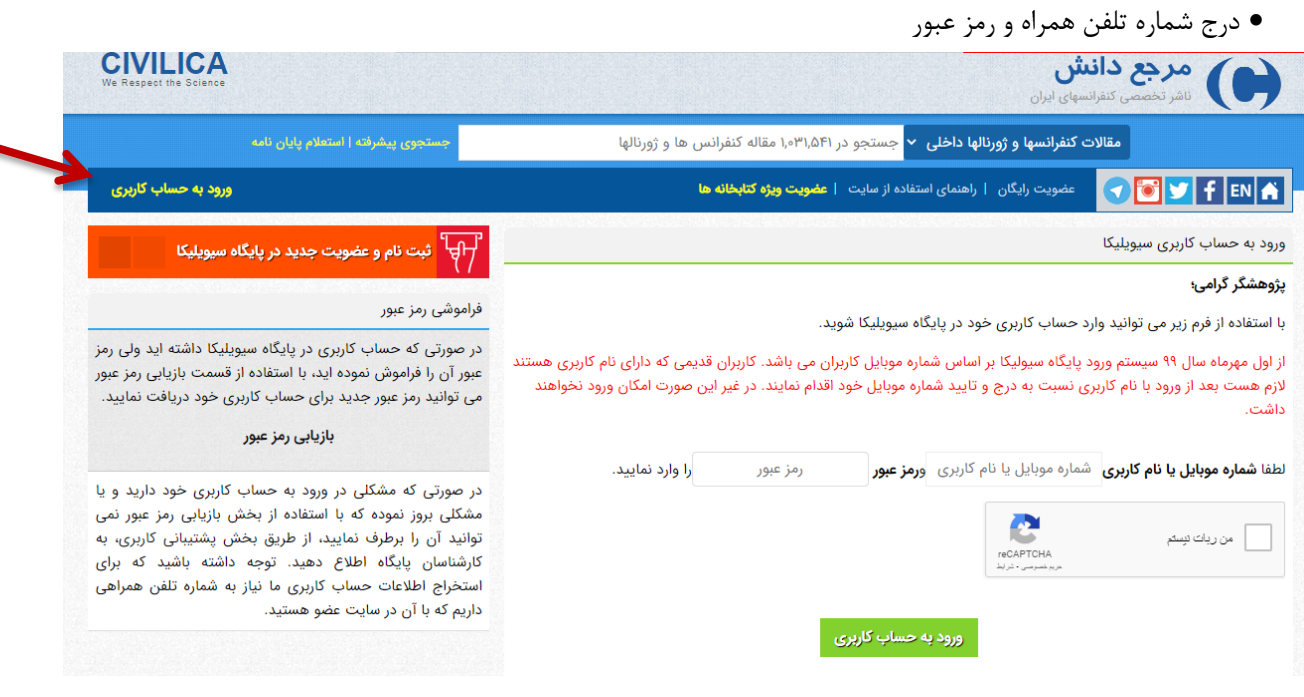

- جستجوی مقاله مورد وظر و بازیابی آن
- در پایان بر روی آیکه» دریافت رایگان مقاله به صورت PDF »کلیک ومایید.